## **Git**

Git is the version control software used in the workshop.

### **Installation**

- Go to the following link and choose the correct version for your operating system: [https://git-scm.com/downloads.](https://git-scm.com/downloads)
- Following the download, run the installer as per usual on your machine.
- **Windows**: You may leave all selection widgets at their default values.

#### **Check installation**

You can check that git has been succefully installed:

• Open a terminal/command prompt and type git. (Hit the [Enter] key to terminate the command entry.)

If git is installed then you should see the following:

```
(base) ~/rsc/rsd-workshop (prep-material-day-i x) git
usage: git [--version] [--help] [-C <path>] [-c <name>=<value>]
          [--exec-path[=<path>]] [--html-path] [--man-path] [--info-path]
          [-p | --paginate | -P | --no-pager] [--no-replace-objects] [--bare]
          <command> [<args>]
These are common Git commands used in various situations:
start a working area (see also: git help tutorial)
  clone
            Clone a repository into a new directory
            Create an empty Git repository or reinitialize an existing one
  init
work on the current change (see also: git help everyday)
            Add file contents to the index
  add
            Move or rename a file, a directory, or a symlink
  mvrestore
            Restore working tree files
            Remove files from the working tree and from the index
  rm
examine the history and state (see also: git help revisions)
            Use binary search to find the commit that introduced a bug
  bisect
  diff
            Show changes between commits, commit and working tree, etc
  grep
            Print lines matching a pattern
  log
            Show commit logs
  show
            Show various types of objects
  status
            Show the working tree status
grow, mark and tweak your common history
            List, create, or delete branches
  branch
  commit
            Record changes to the repository
  merge
            Join two or more development histories together
  rebase
            Reapply commits on top of another base tip
            Reset current HEAD to the specified state
  reset
  switch
            Switch branches
            Create, list, delete or verify a tag object signed with GPG
  tag
collaborate (see also: git help workflows)
   fetch
            Download objects and refs from another repository
            Fetch from and integrate with another repository or a local branch
  pull
            Update remote refs along with associated objects
  push
'git help -a' and 'git help -g' list available subcommands and some
concept guides. See 'git help <command>' or 'git help <concept>'
to read about a specific subcommand or concept.
See 'git help git' for an overview of the system
```
#### **Notes for Windows**

In your Search bar, type git-bash and start the git-bash executable. This brings up a terminal window. If you cannot locate the git-bash launcher, go to "Start Menu -> Git -> Git Bash". You may want to create a shortcut on the Desktop or add it to the taskbar.

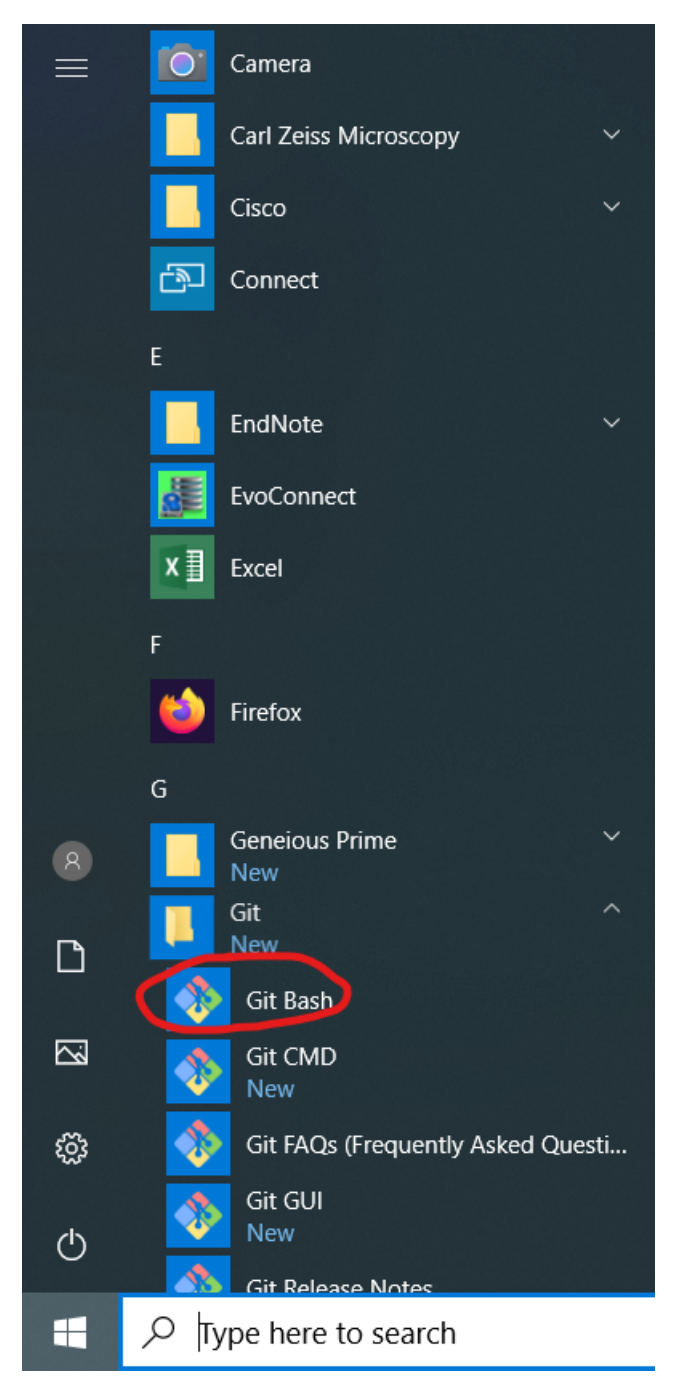

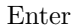

\$ git

and observe the output given above.

## **Python**

This workshop uses Python as the example programming language, however, the ideas and principles covered extend and apply to any language.

To install Python we will use **Anaconda**. Anaconda is a python distribution (similar as how Ubuntu is a distribution of Linux). It bundles the python interpreter with numerous libraries, addons, and development environments such as jupyter.

#### **Installation**

- Go to the following link<https://www.anaconda.com/download/> and select Python 3.
- Following the download, run the installer as per usual on your machine.

**Windows users** Below are some screenshots for installing anaconda under windows. Most importantly, select "Install for: Just me".

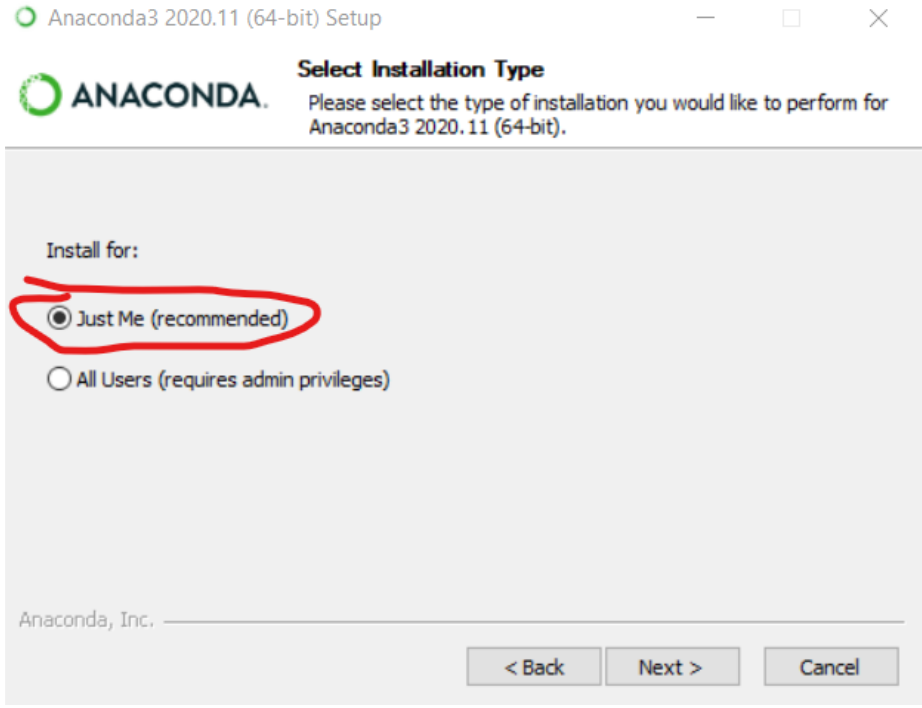

Next, accept the suggested installation path.

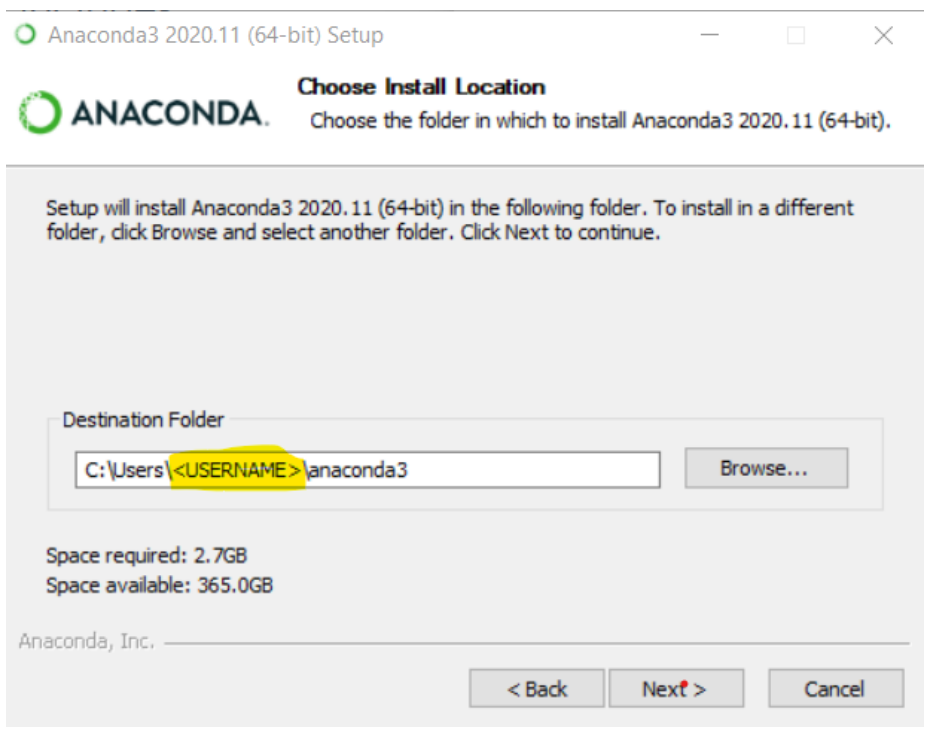

Finally, select "Add Anaconda3 to my PATH environment variable" despite the warning.

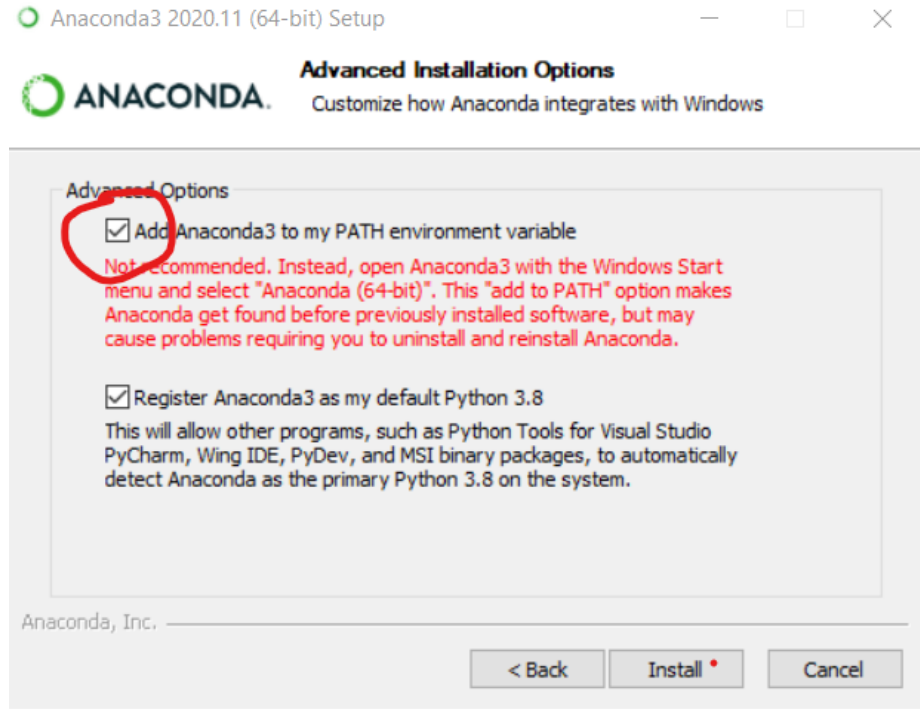

.

### **Test your python installation**

In a terminal window (windows: git-bash), enter the command

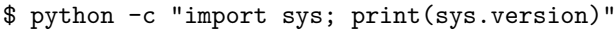

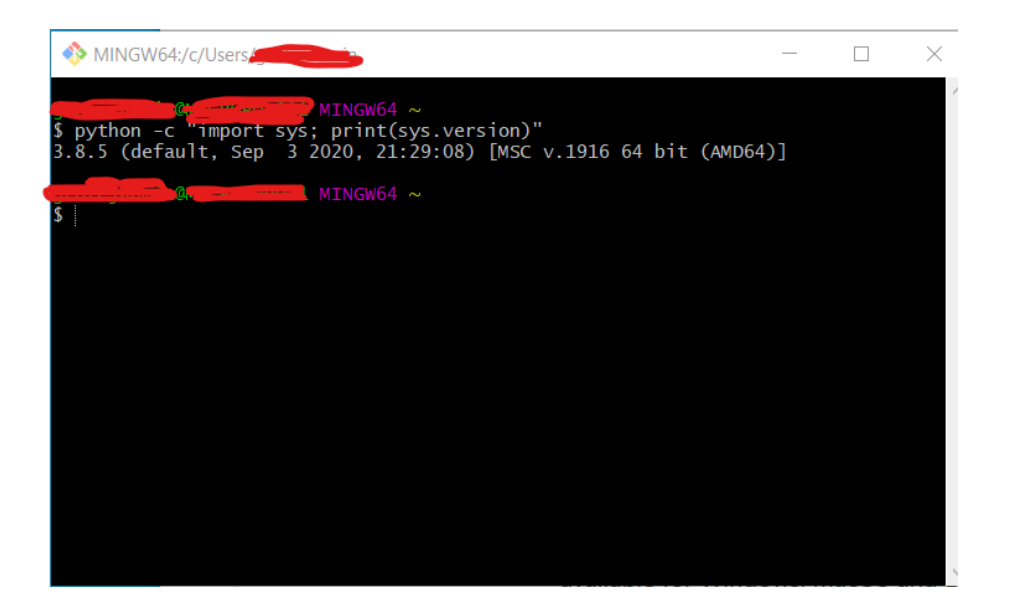

## **Editor**

There are several editors that allow us to edit files such as python scripts, LaTex files etc. For this workhop the suggested editor is VS code.

If you prefer to use a different editor skip this part.

### **Installation**

 $\bullet~$  Go to the following link https://code.visual<br>studio.com and click download.

### **Install python extension for VSCode**

- Open VS code.
- Bring up the Extensions view by clicking on the Extensions icon in the Activity Bar on the side of VS Code.
- There type "Python" and select and install the first hit returned from the search.

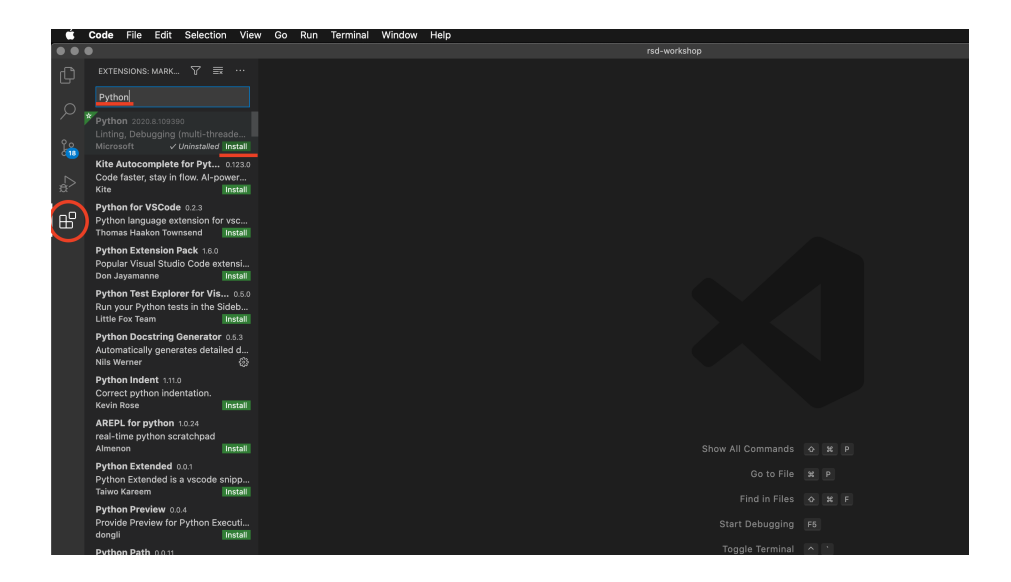

## **GitLab**

In this workshop, we will use GitLab, a code sharing service. The GWDG offers free GitLab accounts to all MPI employees. To interact with the code on GitLab, we will use git, the version control system.

To login to GitLab, use this website: [https://gitlab.gwdg.de/users/sign\\_in.](https://gitlab.gwdg.de/users/sign_in) **Use the tab titled "eMail-address"**, do not use the tab "Standard". Enter your email address and password into the login dialog of the eMail-address tab.

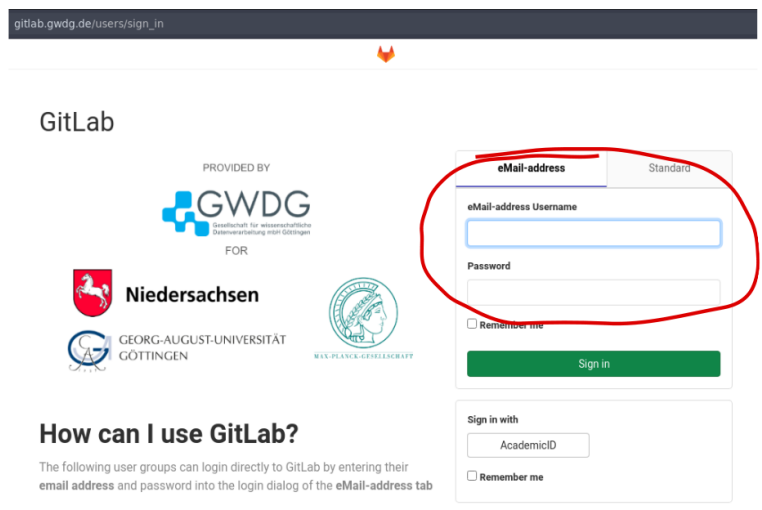

- Students and employees of the all Universities in
- Couce this amendment of the distribution of the distribution<br>• Employees of the Max Planck Society who work at institutes<br>connected to GWDG identity Management

Please do not use the Standard tab to login.

# **Check list**

- $\Box$  Python
- $\hfill \square$  Git
- $\Box$  VS code (or any other editor)
- $\hfill \Box$ <br> GitLab